**SCARLETT QUICK START GUIDE**

# **INSTALLING PRO TOOLS | FIRST FOR PC USERS**

Pro Tools First is software which is used for audio editing and music production. After following these steps you'll have Pro Tools First installed and ready to use with your new Scarlett.

## **STEP 1 - REGISTER AT AVID.COM**

Click on the 'Take me to MY SOFTWARE' button shown on the page on the Quick Start website.

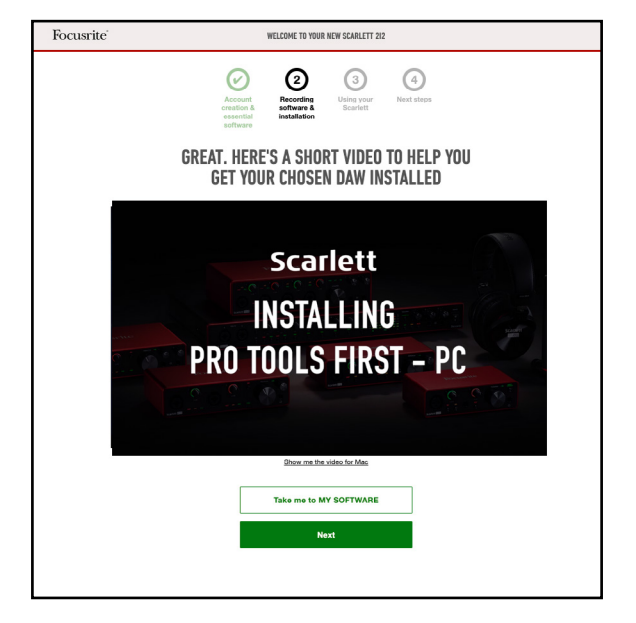

Scroll down to 'Pro Tools | First Creative Pack' and click on the link which will take you to Avid's website.

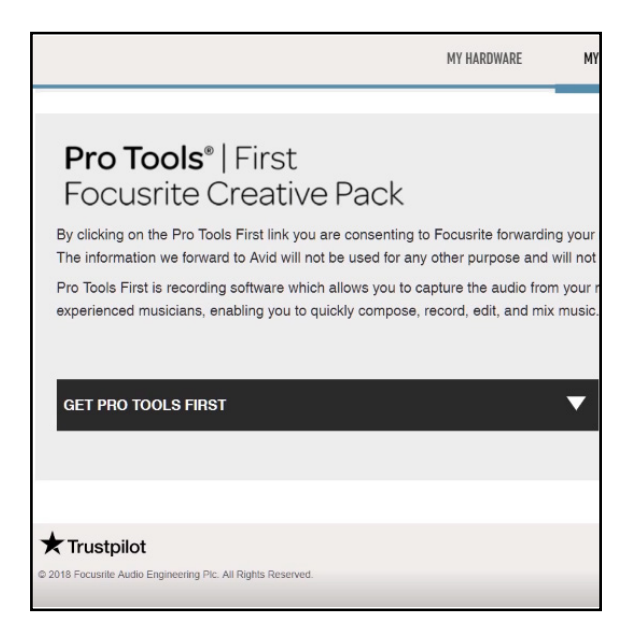

You will need to create an account with Avid or sign into an existing Avid account.

If you're creating a new account, enter your details on this page and make a note of them because you will need them again later.

Once you have entered your details, click 'Submit'

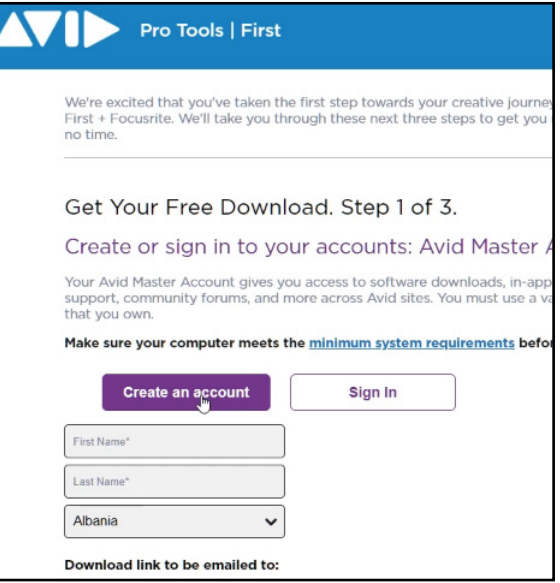

## **STEP 2 - CREATE AN iLOK ACCOUNT**

The next stage is to create an iLok account. This will give you your license to use Pro Tools First once you've installed it.

Whilst separate to your Avid account, Avid give a tick box option to create the required iLok account using the same email address and password as your Avid master account.

You can log in to an existing iLok account if you have one.

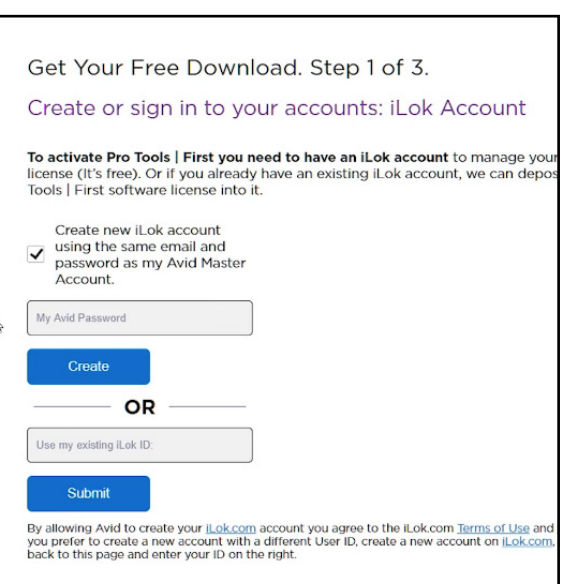

You'll now be presented with some questions from Avid.

Once you've answered these, select 'Email my download links'.

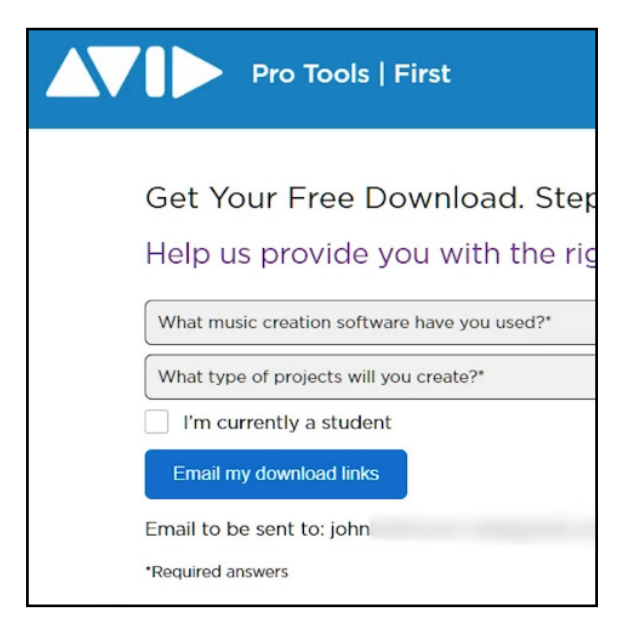

#### **STEP 3 - INSTALL PRO TOOLS | FIRST**

You'll now receive an email from Avid containing the download link for Pro Tools First. Open the email and download the Windows version (.exe). If you don't see this email, please wait a few moments and check your junk and spam folders. Once downloaded, you'll need to unzip the folder.

To do this right click it in your downloads folder and select extract all. Please ensure that the 'show extracted files when complete' box is checked. Once extracted, please double click the installer to run it.

Once the installer has finished, Pro Tools First will be installed on your computer. Please don't restart after this installation, this guide includes instructions on restarting later.

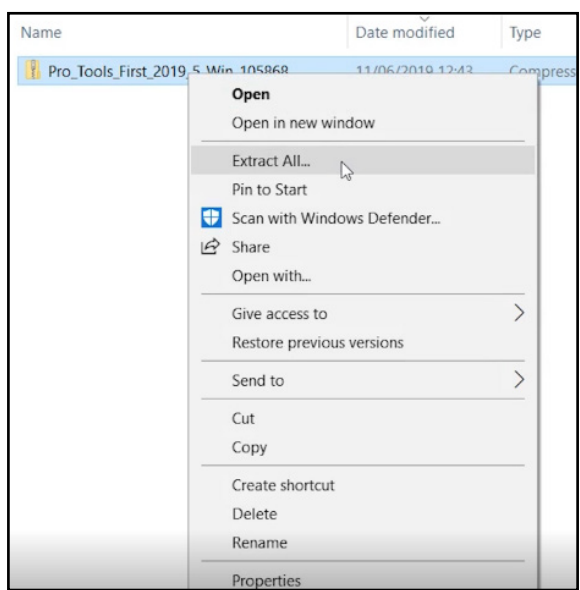

# **STEP 4 - INSTALL iLOK LICENSE MANAGER**

This is the software that grants you your license to open Pro Tools First. Open a web browser and go to https://www.ilok.com/.

Click on iLok License Manager in the websites top menu and download the installer for Mac.

Navigate to your downloads folder and once the download is complete, double click the installer to run it.

Restart your computer once the installation is complete.

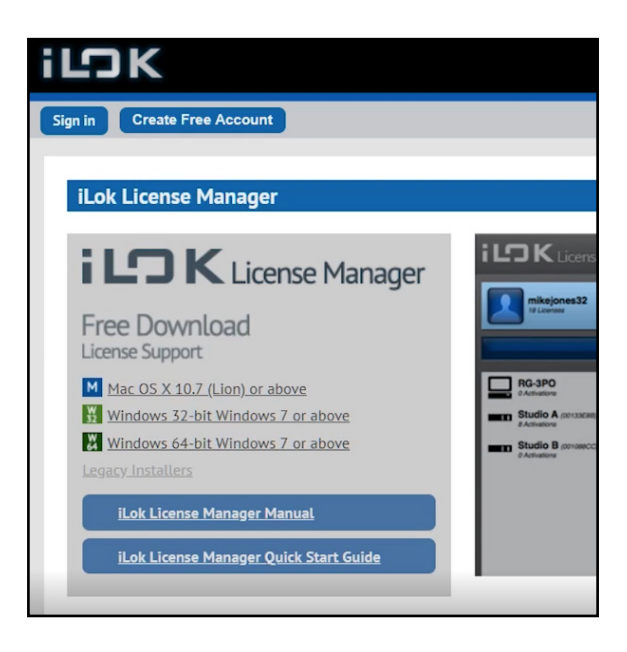

#### **STEP 5 - POST-RESTART INSTRUCTIONS**

Once your computer has restarted, open the iLok License Manager and sign-in using the login details that you safely noted down earlier.

Once inside the iLok License Manager, you should see a Pro Tools First license.

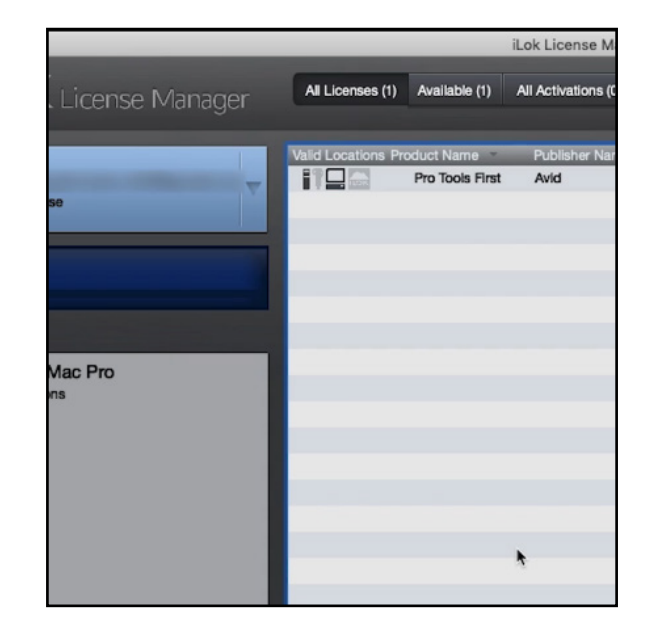

To activate the license on your computer, click on the license then click on the activate 'tick' in the top right corner and finally select your computer.

You'll be told that the license activation was successful - you can now close the iLok License Manager and open Pro Tools First.

Sign-in using the details that you safely noted down earlier.

Pro Tools First has now been successfully installed and activated.

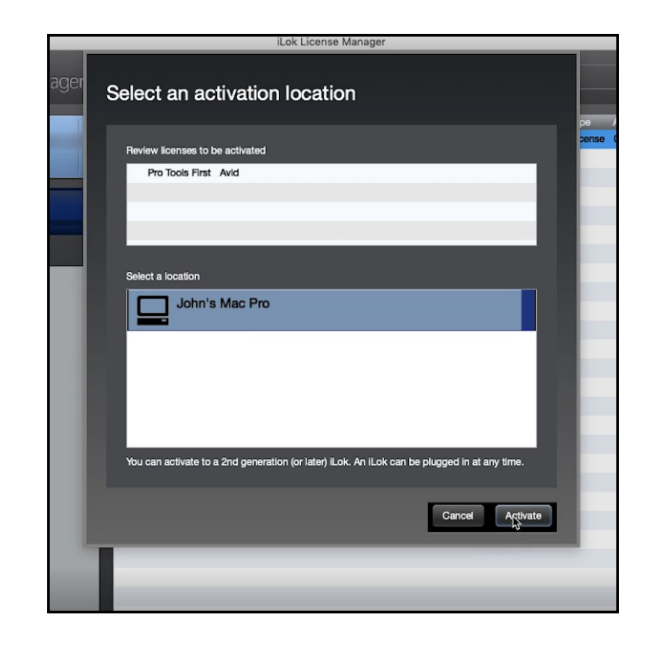

#### **STEP 6 - RETURNING TO THE EASY START PROCESS**

Having restarted your computer, you may have left the Scarlett easy start website. To get back to it:

- 1. Navigate to Focusrite.com
- 2. Click on the account button in the top right corner and enter your account details.
- 3. Once inside your account, click 'GET STARTED' and click the banner to return to the easy start process.

To get back to the Pro Tools First guide:

- 1. Click 'Next' on the 'WELCOME BACK' page.
- 2. Click 'Next' on the 'HOW TO SET YOUR AUDIO SETTINGS' page.
- 3. Select "I'm listening with speakers and headphones" and click 'Next'.
- 4. Click 'Next' on the 'LISTENING THROUGH SPEAKERS AND HEADPHONES' page.
- 5. Choose, 'Pro Tools | First' and click 'Next'. This will take you back to the Pro Tools First installation guide.
- 6. Click 'Next' again and you will be shown a set of videos to help you get started using your Scarlett with Pro Tools First.